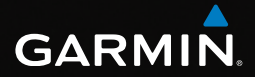

## eTrex® používateľská príručka pre modely 10, 20, 30

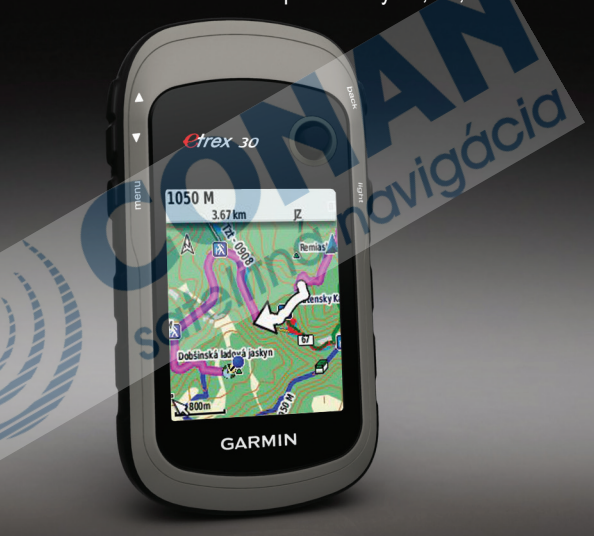

#### © 2011 Garmin Ltd. alebo jej pobočky

Všetky práva vyhradené. Okrem toho, ako je výslovne uvedené v tomto dokumente, nesmie byť celok ani žiadna časť tejto príručky reprodukovaná bez písomného súhlasu od spoločnosti Garmin. Garmin si vyhradzuje právo zmeniť alebo vylepšiť svoje produkty a zmeniť obsah príručky bez povinnosti upozorniť osobu alebo organizáciu na tieto zmeny a vylepšenia. Navštívte www.garmin.sk pre najnovšie aktualizácie a informácie týkajúce sa produktu.

Garmin®, Garmin logo, eTrex®, BlueChart® a City Navigator® sú obchodné značky Garmin Ltd. alebo jej pobočiek, registrovaných v USA a iných krajinách. ANT™, ANT+™, BaseCamp™, chirp™, HomePort™, and Thumb Stick™ sú obchodné značky Garmin Ltd. alebo jej pobočiek. Tieto obchodné značky sa nesmú používať bez výslovného povolenia spoločnosti Garmin.

Windows® je registrovaná obchodná značka Microsoft Corporation v Spojených štátoch a/alebo iných krajinách. Mac® je registrovaná obchodná značka Apple Computer, Inc. microSD™ je obchodná značka SD-3C, LLC. Ostatné obchodné značky a obchodné názvy sú vlastníctvom svojich príslušných majiteľov.

sotelitná

## **Obsah**

## **Základné informácie...............5**

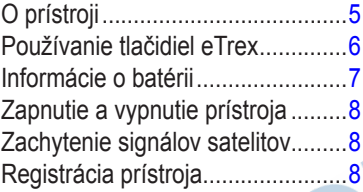

### **Trasové body, cesty a trasy...9**

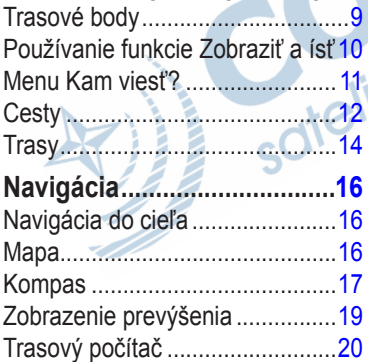

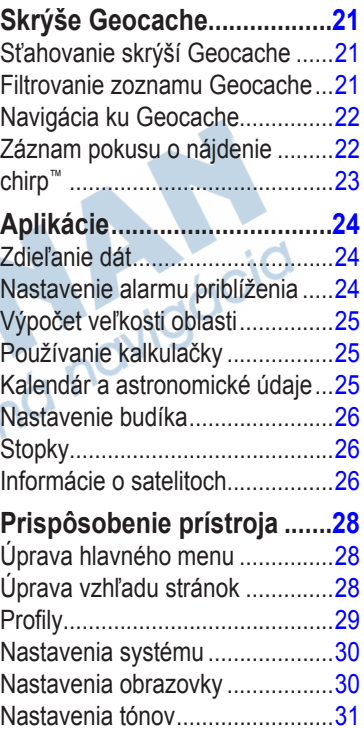

#### Obsah

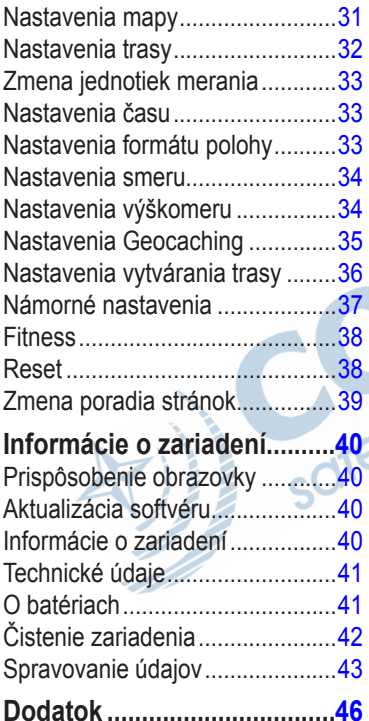

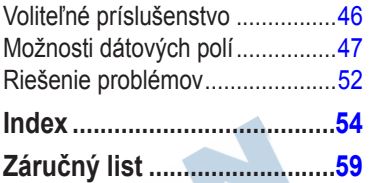

## **Základné informácie**

### ‹ **UPOZORNENIE**

Prezrite si *Dôležité informácie o produkte a bezpečnosti* v balení produktu pre upozornenia a iné dôležité informácie o produkte.

Pred prvým použitím prístroja by ste mali vykonať nasledujúce úkony, aby ste nastavili prístroj a zoznámili sa so základnými funkciami.

- 1. Vložte batérie (strana 7).
- 2. Zapnite prístroj (strana 8).
- 3. Zachyťte satelity (strana 8).
- 4. Zaregistrujte prístroj (strana 8).
- 5. Vytvorte trasový bod (strana 9).
- 6. Vytvorte cestu (strana 12).
- 7. Zaznamenajte trasu (strana 14).
- 8. Navigácia k cieľu (strana 16).
- 9. Nakalibrujte kompas (strana 17).

## **O prístroji**

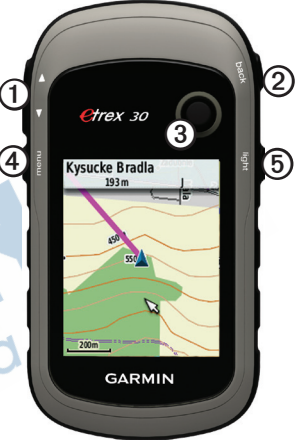

- ➊ Tlačidlá priblíženia a oddialenia ➋ Tlačidlo späť
- ➌ Thumb Stick™
- ➍ Tlačidlo menu
- ⑤ | (<sup>l</sup>) / Tlačidlo podsvietenia

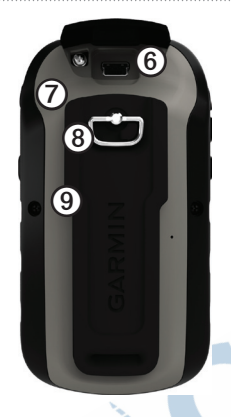

➏ Mini-USB port (pod krytkou)

➐ Kryt batérie

- ➑ D-prstenec krytu batérie
- ➒ Montážna vidlica

## **Používanie tlačidiel eTrex**

- Posuňte Thumb Stick nahor, nadol, vľavo, a vpravo pre pohyb medzi položkami menu alebo pre pohyb na mape.
- Stlačte stred Thumb Stick pre vybratie položky.
- Stlačte **späť** pre návrat o krok späť v menu.
- Stlačte **menu** pre zobrazenie zoznamu funkcií, ktoré je možné použiť na aktuálnej stránke. Stlačte **menu** dva krát pre návrat do hlavného menu z aktuálnej stránky.
- Stlačte ▲ a **▼** pre priblíženie a oddialenie mapy.

## **Informácie o batérii**

### ‹ **UPOZORNENIE**

Teplotný rozsah zariadenia (-20 do 70°C) môže prekročiť teplotný rozsah niektorých batérií. Alkalické batérie sa môžu pretrhnúť pri vysokých teplotách.

### *POZNÁMKA*

Alkalické batérie strácajú veľké množstvo kapacity pri nízkych teplotách. Preto používajte lítiové batérie pri teplotách blízkych bodu mrazu.

## **Inštalácia AA batérií**

Prístroj pracuje na dve AA batérie. Môžete použiť alkalické, NiMH, alebo lítiové batérie. Aby zariadenie pracovalo čo najlepšie, odporúčame použiť NiMH alebo lítiové batérie.

1. Otočte D-prstenec proti smeru hodinových ručičiek a potiahnite ho pre odobratie krytu.

2. Vložte batérie dodržujúc polaritu.

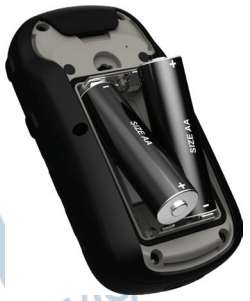

- 3. Zavrite kryt batérie a otočte D-prstenec v smere hodinových ručičiek.
- Stlačte  $\mathcal{C}$ .
- 5. Stlačte **Nastavenie** > **System** > **Typ baterie**.
- 6. Stlačte **Alkalicka**, **Litium**, alebo **Nab. NiMH bateria**.

## **Zapnutie a vypnutie prístroja**

Podržte (b

## **Zachytenie signálov satelitov**

Zariadenie začne po zapnutí zachytávať<br>signály satelitov. Prístroj môže<br>vyžadovať priamy výhľad na oblohu<br>pre správne zachytenie signálov. Keď<br>sú prúžky GPS na stránke podsvietenia<br>(strana 40) zelené, prístroj zachytil<br>aut signály satelitov. Prístroj môže vyžadovať priamy výhľad na oblohu pre správne zachytenie signálov. Keď sú prúžky GPS na stránke podsvietenia (strana 40) zelené, prístroj zachytil signály. Čas a dátum sú nastavené automaticky podľa pozície GPS.

Pre ďalšie informácie o GPS navštívte http://www.garmin.com/aboutGPS.

## **Registrácia prístroja**

- Navštívte http://my.garmin.com.
- Uschovajte si originál alebo kópiu dokladu o kúpe na bezpečnom mieste.

## **Trasové body, cesty a trasy**

## **Trasové body**

Trasové body sú miesta, ktoré si zaznamenáte alebo uložíte do prístroja.

### **Vytvorenie trasového bodu**

Vašu aktuálnu polohu môžete uložiť ako trasový bod.

- 1. Stlačte **Oznacit zemep. bod**.
- 2. Vyberte jednu z možností:
	- Pre uloženie trasového bodu bez ďalších úprav stlačte **Dokoncene**.
	- Pre úpravu trasového bodu vyberte možnosť pre úpravu a stlačte **Dokoncene**.

### **Navigácia k trasovému bodu**

- 1. Stlačte **Kam viest?** > **Zemepisne body**.
- 2. Vyberte trasový bod.

### **Úprava trasového bodu**

Pred úpravou trasového bodu ho musíte mať vytvorený.

- 1. Stlačte **Spravca zem. bodov**.
- 2. Vyberte trasový bod.
- 3. Vyberte položku na úpravu.
- 4. Zadajte nové informácie.
- 5. Stlačte **Dokoncene**.

### **Vymazanie trasového bodu**

- 1. Stlačte **Spravca zem. bodov**.
- 2. Vyberte trasový bod.
- 3. Stlačte **menu** > **Odstr.** > **Ano**.

#### **Zvýšenie presnosti miesta trasového bodu**

Spriemerovanie trasových bodov vám umožní zvýšiť presnosť miesta trasového bodu tým, že sa zozbierajú viaceré vzorky umiestnenia trasového bodu.

- 1. Stlačte **Priemerny zem. bod**.
- 2. Vyberte trasový bod.
- 3. Choďte na miesto tras. bodu.
- 4. Stlačte **Spustit**.
- 5. Keď ukazovateľ dôveryhodnosti vzorky dosiahne 100% stlačte **Ulozit**.

Pre čo najvyššiu presnosť zozbierajte štyri až osem vzoriek trasového bodu, s prestávkami aspoň 90 minút medzi vzorkami.

## **Používanie funkcie Zobraziť a ísť**

Funkcu Zobraziť a ísť podporuje len prístroj eTrex 30.

Môžete nasmerovať prístroj na vzdialený objekt, uzamknúť smer a navigovať k objektu.

- 1. Stlačte **Zobrazit a ist**.
- 2. Nasmerujte zariadenie na objekt.
- 3. Stlačte **Smer uzamkn.** > **Premiet. zem. bod**.
- 4. Vyberte jednotku merania.
- Zadajte vzdialenosť k objektu a stlačte **Dokoncene** > **Ulozit**.

## **Menu Kam viesť?**

Pre vyhľadanie cieľa, ku ktorému chcete navigovať môžete použiť menu Kam viesť?. Nie všetky kategórie menu Kam viesť? sú dostupné vo všetkých oblastiach a mapách.

### **Doplnkové mapy**

V zariadeniach eTrex 20 a eTrex 30 môžete použiť aj ďalšie mapy, ako sú satelitné obrazy BirdsEye™, BlueChart® g2, TOPO a podrobné mapy City Navigator®. Detailné mapy môžu obsahovať ďalšie body záujmu, ako sú reštaurácie alebo námorné služby. Pre ďalšie informácie navštívte www.garmin.sk alebo kontaktujte vášho predajcu Garmin.

### **Vyhľadanie miesta podľa názvu**

Podľa toho,aké mapy obsahuje váš prístroj, môžete vyhľadávať podľa názvu mesta, geografických bodov a bodov záujmu (POI), ako sú reštaurácie, hotely a služby pre motoristov.

- 1. Stlačte **Kam viest?**.
- 2. Vyberte kategóriu.
- 3. Stlačte **menu** > **Vyhl. hlaskovanim**.
- 4. Zadajte názov, alebo jeho časť a stlačte **Dokoncene**.

#### **Vyhľadanie miesta v blízkosti iného miesta**

- 1. Stlačte **Kam viest?** > **menu** > **Hladat v blizkosti**.
- 2. Vyberte jednu z možností.
- 3. Ak je to potrebné, vyberte aj umiestnenie.

## **Vyhľadanie adresy**

Pre hľadanie podľa adresy môžete použiť voliteľnú mapu City Navigator.

- 1. Stlačte **Kam viest?** > **Adresy**.
- 2. Ak je to potrebné, zadajte krajinu alebo štát.
- 3. Zadajte názov mesta alebo PSČ. **POZNÁMKA**: Nie všetky mapy umožňujú hľadanie podľa PSČ.
- 4. Vyberte mesto.
- 5. Zadajte číslo domu.
- 6. Zadajte ulicu.

## **Cesty**

Cesta je postupnosť trasových bodov, ktoré vás dovedú do cieľa.

## **Vytvorenie cesty**

- 1. Stlačte **Planovac tras** > **Vytvorit trasu** > **Vyb. prvy bod**.
- 2. Vyberte kategóriu.
- 3. Vyberte prvý bod cesty.
- 4. Stlačte **Pouz.** > **Vyb. nasl. bod**.
- 5. Opakujte kroky 2 až 4, pokiaľ nebude cesta kompletná.
- 6. Stlačte **späť** pre uloženie cesty.

## **Zmena názvu cesty**

- 1. Stlačte **Planovac tras**.
- 2. Vyberte cestu.
- 3. Stlačte **Zmena nazvu**.
- 4. Zadajte nový názov.
- 5. Stlačte **Dokoncene**.

## **Úprava cesty**

- 1. Stlačte **Planovac tras**.
- 2. Vyberte cestu.
- 3. Stlačte **Upravit trasu**.
- 4. Vyberte bod, ktorý chcete upraviť.
- 5. Vyberte jednu z možností:
	- Pre zobrazenie bodu na mape stlačte **Prehlad**.
	- Pre zmenu poradia bodu cesty stlačte **Posunut nahor** alebo **Posunut nadol**.
	- Pre pridanie ďalšieho bodu cesty stlačte **Vlozit**. Ďalší bod bude pridaný pred bod, ktorý práve upravujete.
	- Pre vymazanie bodu cesty stlačte **Odstranit**.
- 6. Stlačte **späť** pre uloženie cesty.

### **Zobrazenie cesty na mape**

- 1. Stlačte **Planovac tras**.
- 2. Vyberte cestu.
- 3. Stlačte **Zobrazit mapu**.

## **Vymazanie cesty**

- 1. Stlačte **Planovac tras**.
- 2. Vyberte cestu.
- 3. Stlačte **Odstranit cestu**.

## **Zobrazenie aktívnej cesty**

- 1. Počas navigácie stlačte **Aktivna cesta**.
- 2. Vyberte bod cesty pre ďalšie informácie.

### **Spiatočná cesta**

- 1. Stlačte **Planovac tras**.
- 2. Vyberte cestu.
- 3. Stlačte **Spiatocna cesta**.

## **Trasy**

Trasa je záznam vašej cesty. Záznam trasy obsahuje informácie o každom bode zaznamenanej cesty vrátane času, umiestnenia a prevýšenia.

## **Zaznamenanie trasy**

- 1. Stlačte **Nastavenie** > **Trasy** > **Zaznam trasy**.
- 2. Stlačte **Zaz., nezobr.** alebo **Zaz., zob. na m.**.

Ak stlačíte **Zaz., zob. na m.**, čiara na mape bude znázorňovať trasu.

- 3. Stlačte **Metoda nahravania**.
- 4. Vyberte jednu z možností:
	- Pre zaznamenávanie trás variabilnou rýchlosťou za účelom optimálnej reprezentácie trás stlačte **Automaticke**.
	- Pre zaznamenanie trasy po určitej vzdialenosti stlačte **Vzdialenost**.
- Pre zaznamenanie trasy po určitom čase stlačte **Cas**.
- 5. Stlačte **Interval**.
- 6. Dokončite nastavenie:
	- Vyberte možnosť záznamu trasy častejšie alebo menej často.

**POZNÁMKA**: Používanie možnosti **Najcastejsie** zaznamená najviac detailov trasy, ale aj pamäť prístroja sa rýchlejšie zaplní.

• Zadajte čas alebo vzdialenosť a stlačte **Dokoncene**.

Vaša trasa bude zaznamenaná podľa toho, ako sa pohybujete so zapnutým zariadením.

## **Uloženie aktuálnej trasy**

Trasa, ktorá sa práve zaznamenáva, má názov Aktuálna trasa.

- 1. Stlačte **Spravca trasy** > **Aktualna trasa**.
- 2. Vyberte, čo chcete uložiť:
	- Select **Ulozit trasu**.
	- Stlačte **Ulozit cast** a vyberte časť trasy.

## **Zobrazenie informácií o trase**

- 1. Stlačte **Spravca trasy**.
- 2. Vyberte trasu.
- 3. Stlačte **Zobrazit mapu**. Začiatok a koniec trasy sú označené vlajkami.
- 4. Stlačte **menu** > **Skontrolovat trasu**.

Zobrazia sa vám informácie o trase.

### **Zobrazenie grafu prevýšenia trasy**

- 1. Stlačte **Spravca trasy**.
- 2. Vyberte trasu.
- 3. Stlačte **Zakreslenie vysky**.

## **Archivácia uloženej trasy**

Pre šetrenie pamäte môžete archivovať uložené trasy.

- 1. Stlačte **Spravca trasy**.
- 2. Vyberte uloženú trasu.
- 3. Stlačte **Archiv**.

### **Vyčistenie aktuálnej trasy**

Stlačte **Nastavenie** > **Vynulovat** > **Vymaz. akt. zoz. sklad.** > **Ano**.

### **Vymazanie trasy**

- 1. Stlačte **Spravca trasy**.
- 2. Vyberte trasu.
- 3. Stlačte **Odstr.** > **Ano**.

**Navigácia** 

## **Navigácia**

Môžete sa nechať navigovať po ceste, trase, ku trasovému bodu, ku skrýši geocache alebo inému miestu uloženému v zariadení. Môžete použiť mapu (strana 16) alebo kompas (strana 17) pre navigáciu do cieľa.

## **Navigácia do cieľa**

Pre navigáciu do cieľa môžete použiť mapu alebo kompas.

- 1. Stlačte **Kam viest?**.
- 2. Vyberte kategóriu.
- 3. Vyberte cieľ.
- 4. Stlačte **Chodte**.

Otvorí sa mapa s purpurovou čiarou označujúcou trasu.

5. Nechajte sa navigovať pomocou mapy (strana 16) alebo kompasu (strana 17).

#### **Zastavenie navigácie** Stlačte **Kam viest?** > **Zastavit navigaciu**.

## **Mapa**

Pozícia ikony ▲ reprezentuje vašu polohu na mape. Počas cestovania sa ikona pohybuje. Keď je spustená navigácia k cieľu, vaša trasa je na mape označená purpurovou čiarou.

Pre prispôsobenie nastavení mapy viď (strana 31). Pre prispôsobenie ovládacieho panelu mapy a dátových polí viď (strana 28).

#### **Prezeranie mapy**

- 1. Stlačte **Mapa**.
- 2. Vyberte jednu z možností:
	- Použite Thumb Stick pre zobrazenie iných oblastí mapy.
	- Stlačte ▲ a ▼ pre priblíženie a oddialenie mapy.

• Vyberte umiestnenie na mape a na informačnom paneli na vrchu obrazovky sa zobrazia informácie o vybranom mieste.

### **Navigácia autom**

Navigácia autom je dostupná len na modeloch eTrex 20 a eTrex 30.

Pred použitím automobilovej navigácie si musíte zakúpiť a nahrať do prístroja mapy City Navigator. Ak plánujete používať držiak do automobilu, musíte si ho tiež zakúpiť a namontovať do vášho automobilu.

- 1. Stlačte **Zmena profilu** > **Automobilovy**.
- 2. Použite mapu pre navigáciu do cieľa.
- 3. Riaďte sa pokynmi zobrazenými v textovom poli na vrchu obrazovky.

## **Kompas**

Model eTrex 30 obsahuje trojosí kompas.

Na navigáciu do cieľa môžete použiť ukazovateľ azimutu alebo ukazovateľ kurzu.

**POZNÁMKA**: Keď je zariadenie v automobilovom režime, kompas určuje smer na základe GPS, nie podľa magnetického poľa.

## **Kalibrácia kompasu**

### *POZNÁMKA*

Elektronický kompas kalibrujte vonku. Pre zvýšenie presnosti ukazovateľa nestojte pri objektoch, ktoré ovplyvňujú magnetické pole, ako sú autá, budovy alebo elektrické vedenie.

**Navigácia** 

Kompas by ste mali nakalibrovať po prejdení veľkých vzdialeností, zmene teplôt alebo výmene batérií.

- 1. Stlačte **Kompas** > **menu** > **Kalibrovat kompas** > **Spustit**.
- 2. Riaďte sa pokynmi na obrazovke.

#### **Navigácia pomocou ukazovateľa azimutu**

Počas navigácie do cieľa ukazovateľ azimutu  $\triangle$  ukazuje smerom k cieľu, bez ohľadu na smer, ktorým sa pohybujete.

- 1. Nastavte navigáciu do cieľa (strana 16).
- 2. Stlačte **Kompas**.
- 3. Otáčajte sa, pokiaľ ukazovateľ neukazuje na vrch kompasu a pokračujte v rovnakom smere až k cieľu.

### **Ukazovateľ kurzu**

Ukazovateľ kurzu je najužitočnejší vtedy, keď používate navigáciu na vode alebo nemáte v ceste žiadne významné prekážky.

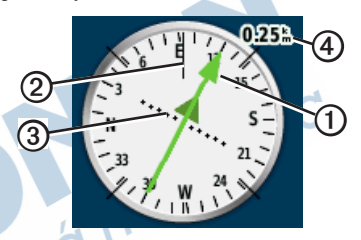

Ukazovateľ kurzu **O** označuje váš vzťah k línii kurzu ➋ vedúceho k cieľu. Línia kurzu k cieľu je určená podľa štartovacej pozície.

Ak sa vychýlite z kurzu k cieľu, ukazovateľ odchýlky kurzu ➌ (CDI) zobrazí odchýlku (napravo alebo naľavo) od kurzu.

Mierka ➍ určuje vzdialenosť medzi bodkami na indikátore odchýlky kurzu.

#### **Navigácia pomocou ukazovateľa kurzu**

Predtým,ako začnete navigáciu pomocou ukazovateľa kurzu, musíte zmeniť nastavenia ukazovateľa na **Draha (CDI)** (strana 34).

- 1. Spustite navigáciu do cieľa (strana 16).
- 2. Stlačte **Kompas**.
- 3. Použite ukazovateľ kurzu pre navigáciu do cieľa (strana 18).

## **Zobrazenie prevýšenia**

Zobrazenie prevýšenia podporuje len eTrex 30.

Graf prevýšenia štandardne zobrazuje prevýšenie za prejdený čas. Pre nastavenie zobrazenia prevýšenia viď strana 34.

#### Stlačte **Zakreslenie vysky**.

**Zmena typu grafu prevýšenia**

Môžete zmeniť typ grafu prevýšenia, aby zobrazoval tlak a prevýšenie za čas alebo vzdialenosť.

- 1. Stlačte **Zakreslenie vysky** > **menu** > **Zmenit typ planu**.
- 2. Vyberte jednu z možností.

#### **Zobrazenie detailov o bode grafu**

Vyberte bod na grafe.

Detaily o bode sa zobrazia v ľavom hornom rohu grafu.

### **Vynulovanie grafu prevýšenia**

Stlačte **Zakreslenie vysky** > **menu > Vynulovat** > **Vymaz. akt. zoz. sklad.** > **Ano**.

**Navigácia** 

#### **Kalibrácia barometrického výškomeru**

Ak poznáte správnu výšku alebo správny barometrický tlak, môžete manuálne nakalibrovať barometrický výškomer.

- 1. Choďte na miesto, kde poznáte výšku alebo barometrický tlak.
- 2. Stlačte **Zakreslenie vysky** > **menu** > **Kalibr. vyskomer**.
- 3. Riaďte sa pokynmi na obrazovke.

## **Trasový počítač**

Trasový počítač zobrazuje vašu aktuálnu rýchlosť, priemernú rýchlosť, maximálnu rýchlosť, počítadlo prejdenej vzdialenosti a ďalšie užitočné štatistiky.

Pre nastavenie trasového počítača viď strana 28.

#### **Vynulovanie trasového počítača**

Pre presné informácie vynulujte informácie o trase pred začatím novej trasy.

Stlačte **Trasovy pocitac** > **menu** > **Vynulovat** > **Vynul. trasove data** > **Ano**.

Všetky hodnoty trasového počítača budú nastavené na nulu.

## **Skrýše Geocache**

Skrýša geocache je ako ukrytý poklad. Geocaching je hľadanie ukrytých pokladov pomocou GPS súradníc, ktoré sú na internete od ľudí, vytvárajúcich skrýše geocache.

## **Sťahovanie skrýší Geocache**

- 1. Pripojte zariadenie k počítaču (strana 44).
- 2. Navštívte www.OpenCaching.com.
- 3. Ak je to potrebné, vytvorte si účet.
- 4. Prihláste sa.
- 5. Riaďte sa pokynmi na obrazovke pre nájdenie a stiahnutie skrýší geocache do zariadenia.

## **Filtrovanie zoznamu Geocache**

Môžete filtrovať zoznam skrýší geocache podľa rôznych kritérií, ako je napríklad obtiažnosť.

- 1. Stlačte **Skryse Geocache** > **menu**  > **Použiť filter** > **Rýchly filter**.
- 2. Vyberte položky filtra.
- 3. Zvoľte jednu z možností:
	- Pre použitie filtra stlačte **Hľadať**.
	- Pre uloženie filtra stlačte **späť**.

### **Vytvorenie a uloženie filtra skrýší Geocache**

Môžete vytvoriť vlastné filtre podľa kritérií, ktoré zvolíte. Po vytvorení filtra ho môžete použiť na zoznam skrýší geocache.

1. Stlačte **Nastavenie** > **Skryse Geocache** > **Nastavenie filtra** > **Vytvoriť filter**.

Skrýše Geocache

- 2. Vyberte položky filtra.
- 3. Vyberte jednu z možností:
	- Pre použitie filtra stlačte **Hľadať**.
	- Pre uloženie filtra stlačte **späť**. Filter je po uložení automaticky nazvaný. Filter môžete použiť zo zoznamu skrýší geocache.

#### **Úprava vlastného filtra skrýší Geocache**

- 1. Stlačte **Nastavenie** > **Skryse Geocache** > **Nastavenie filtra**.
- 2. Vyberte filter.
- 3. Vyberte položku pre úpravu.

## **Navigácia ku Geocache**

- 1. Stlačte **Skryse Geocache**.
- 2. Vyberte geocache.
- 3. Stlačte **Chodte**.
- 4. Nechajte sa navigovať pomocou mapy (strana 16) alebo kompasu (strana 17).

## **Záznam pokusu o nájdenie**

Po pokuse nájsť skrýšu geocache môžete zaznamenať výsledok.

- 1. Stlačte **Skryse Geocache** > **Zaznam. pokus**.
- 2. Stlačte **Naslo sa, Nenaslo sa** alebo **Potrebuje opravu**.
- 3. Vyberte jednu z možností:
	- Pre navigáciu k najbližšej geocache stlačte **Najst nasl. najbliz.**.
- Pre ukončenie záznamu stlačte **Dokoncene**.
- Pre pridanie záznamu o hľadaní alebo skrýši stlačte **Pridat poznamku**, zadajte text a stlačte **Dokoncene**.
- Pre ohodnotenie geocache stlačte **Ohodnotit geocache** a vyberte položku, ktorú chcete ohodnotiť.

## **chirp™**

Programovanie a hľadanie chirp je možné len na eTrex 30.

Chirp je malé príslušenstvo od Garminu, ktoré môžete naprogramovať a nechať v geocache. Len majiteľ chirp ho môže naprogramovať, ale každý ho môže nájsť. Pre ďalšie informácie o naprogramovaní a chirp viď *Užívateľská príručka chirp* na http:// www.garmin.com.

### **Povoliť vyhľadávanie chirp**

- 1. Stlačte **Nastavenie** > **Skryse Geocache**.
- 2. Stlačte **Vyhľadávanie chirp** > **Zap**.

### **Hľadanie Geocache s chirp**

- 1. Stlačte **Skryse Geocache** > **menu**  > **Zobraziť podrobnosti o**.
- 2. Spustite navigáciu ku geocache (strana 22).
	- Keď ste 10 m od geocache, ktorá obsahuje chirp, objavia sa detaily o chirp.
- 3. Ak je to možné, stlačte **Choď!** pre navigáciu ku ďalšej fáze geocache.

## **Aplikácie**

## **Zdieľanie dát**

Len eTrex 30 môže zdieľať informácie s inými zariadeniami bezdrôtovo.

Zariadenie môže posielať alebo prijímať dáta len vtedy, keď je pripojené ku kompatibilnému zariadeniu. Môžete zdieľať trasové body, geocache, cesty a trasy.

#### **Posielanie a prijímanie dát bezdrôtovo**

Pre zdieľanie dát bezdrôtovo musíte byť vo vzdialenosti 3m od kompatibilného zariadenia Garmin.

- 1. Stlačte **Zdielat bezsnurovo**.
- 2. Stlačte **Odos.** alebo **Prijat**.
- 3. Riaďte sa pokynmi na obrazovke.

## **Nastavenie alarmu priblíženia**

Alarmy priblíženia vás upozornia vtedy, keď ste v stanovenej vzdialenosti od určitého umiestnenia.

- 1. Stlačte **Blizke zem. body**.
- 2. Stlačte **Vytvorit alarm**.
- 3. Vyberte kategóriu.
- 4. Vyberte umiestnenie.
- 5. Stlačte **Pouz**.
- 6. Zadajte rádius.
- 7. Stlačte **Dokoncene**.

Keď sa dostanete do oblasti alarmu priblíženia, zariadenie vydá zvuk.

## **Výpočet veľkosti oblasti**

- 1. Stlačte **Vypocet oblasti** > **Spustit**.
- 2. Prejdite po obvode oblasti, ktorú chcete vypočítať.
- 3. Stlačte **Vypc.** vtedy, keď budete hotový.

## **Používanie kalkulačky**

Zariadenie obsahuje štandardnú a vedeckú kalkulačku.

- 1. Stlačte **Kalkulacka**.
- 2. Dokončite činnosť:
	- Použite štandardnú kalkulačku.
	- Stlačte **menu** > **Vedecke** pre použitie vedeckej kalkulačky.
	- Stlačte **menu** > **Radiany** pre výpočet v radiánoch.

## **Kalendár a astronomické údaje**

Môžete si prezrieť informácie o činnosti zariadenia, napr. uloženie trasového bodu, astronomické informácie o slnku a mesiaci, informácie o love a rybárčení.

- 1. Vyberte jednu z možností:
	- Pre zobrazenie činnosti zariadenia v určitých dňoch stlačte **Kalendar**.
	- Pre časy východu a západu slnka a mesiaca stlačte **menu** > **Zobr. Slnko a mes.**.
	- Pre zobrazenie predpovede najlepších časov lovu a rybárčenia stlačte **menu** > **Zobr. Lov. a ryb**.
- 2. Ak je to potrebné stlačte ▲ alebo **▼** pre zobrazenie iného mesiaca.
- 3. Vyberte deň.

## **Nastavenie budíka**

Ak zariadenie práve nepoužívate, môžete nastaviť, aby sa samo zaplo v uvedený čas.

- 1. Stlačte **Budik**.
- 2. Zadajte čas a stlačte **Dokoncene**.
- 3. Stlačte **Vyp. signalizaciu**.
- 4. Vyberte možnosť.

Budík zazvoní v uvedený čas. Ak je zariadenie v čase budíka vypnuté, zapne sa a zazvoní budík.

## **Stopky**

Stlačte **Stopky**.

## **Informácie o satelitoch**

Stránka o satelitoch zobrazuje vašu aktuálnu polohu, presnosť GPS, polohu satelitov a silu signálu.

### **Zmena zobrazenia satelitov**

- 1. Stlačte **Satelit** > **menu**.
- 2. Ak je to potrebné stlačte **Trasa hore** pre zmenu orientácie zobrazenia satelitov v súlade s aktuálnou trasou smerom na vrch obrazovky.
- 3. Ak je to potrebné stlačte **Viacfarebne** pre rôzne farby satelitov a ukazovateľa sily signálu.

#### **Vypnutie GPS**

Stlačte **Satelit** > **menu** > **Pouzit s vyp. GPS**.

#### **Simulácia polohy**

Pred použitím simulácie polohy musíte vypnúť GPS (strana 26).

- 1. Stlačte **Satelit** > **menu** > **Pouzit s vyp. GPS**.
- 2. Stlačte menu > Nast. pol. na<br>
mape.<br>
3. Vyberte polohu.<br>
4. Stlačte Pouz.<br> **Allahamately and allahamately and allahamately and allahamately and allahamately and allahamately and allahamately and allahamately and allaham mape**.
- 3. Vyberte polohu.
- 4. Stlačte **Pouz**.

## **Prispôsobenie prístroja**

## **Úprava hlavného menu**

Stlačte **menu** > **Zmenit por. poloz.** pre zmenu poradia položiek hlavného menu.

## **Úprava vzhľadu stránok**

Dátové polia zobrazujú informácie o vašej polohe a iné zadané dáta. Ovládací panel je zoskupenie dát,<br>ktoré sú potrebné v špecifických<br>podmienkach, ako je napríklad<br>geocaching, ktoré sú potrebné v špecifických podmienkach, ako je napríklad geocaching.

Dátové polia a ovládacie panely si môžete prispôsobiť na mape, kompase a trasovom počítači.

#### **Zobrazenie dátových polí na mape**

1. Stlačte **Mapa** > **menu** > **Nastavit mapu** > **Policka s udajmi**.

2. Vyberte počet a štýl dátových polí.

## **Úprava dátových polí**

Pred úpravou dátových polí ich musíte zobraziť (strana 28).

- 1. Stlačte **Mapa** > **menu** > **Zmenit pol. s ud**.
- 2. Vyberte dátové pole pre úpravu.
- 3. Vyberte typ dátového poľa. Pre popis dátových polí viď  $(\text{strana } 47)$ .
- 4. Stlačte **späť** pre uloženie zmien.

#### **Prispôsobenie ovládacieho panelu**

- 1. Otvorte stránku, na ktorej chcete prispôsobiť ovládací panel.
- 2. Vyberte jednu z možností:
	- Na stránke mapy stlačte **menu** > **Nastavit mapu** > **Policka s udajmi** > **Hlavný panel**.
	- Na stránke kompasu alebo trasového počítača stlačte **menu** > **Zmenit ovl. panel**.
- 3. Vyberte ovládací panel.

## **Profily**

Profily sú kolekciou nastavení podľa spôsobu použitia prístroja. Napríklad nastavenia a vzhľad môžu byť odlišné, keď používate prístroj na geocaching alebo na navigáciu na vode.

Ak počas používania profilu zmeníte nastavenia polí dát alebo jednotky merania, tieto nastavenia sú automaticky uložené do zvoleného profilu.

#### **Výber profilu**

- 1. Stlačte **Zmena profilu**.
- 2. Vyberte profil.

**Vytvorenie vlastného profilu** Môžete si prispôsobiť nastavenia a dátové polia na určitú aktivitu alebo výlet.

- 1. Upravte nastavenia tak, ako potrebujete (strana 28).
- 2. Upravte dátové polia tak, ako potrebujete (strana 28).
- 3. Stlačte **Nastavenie** > **Profily**.
- 4. Stlačte **Vytvorit profil** > **OK**.

### **Zmena názvu profilu**

- 1. Stlačte **Nastavenie** > **Profily**.
- 2. Vyberte profil.
- 3. Stlačte **Upravit nazov**.
- 4. Zadajte nový názov.
- 5. Stlačte **Dokoncene**.

## **Vymazať profil**

- 1. Stlačte **Nastavenie** > **Profily**.
- 2. Vyberte profil.
- 3. Stlačte **Odstr.**

## **Nastavenia systému**

Stlačte **Nastavenie** > **System**.

- **Satelitný systém**—zvoľte **GPS**  alebo **GPS + GLONASS** , alebo **Rezim ukazky** (GPS vypnuté).
- **• WAAS**—Pre informácie o WAAS navštívte http://www.garmin.com/ aboutGPS/waas.html.

• **Jazyk**—nastaví jazyk textu prístroja.

**POZNÁMKA**: Zmena jazyku textu nezmení názvy užívateľských dát alebo dát mapy, napr. názvy ulíc.

• **Typ baterie**—umožní vybrať vami používaný typ AA batérií.

## **Nastavenia obrazovky**

Stlačte **Nastavenie** > **Zobrazit**.

- **Uplynutie casu podsv.**—upravte čas, po uplynutí ktorého sa vypne podsvietenie.
	- **POZNÁMKA**: Pre úpravu úrovne podsvietenia viď strana 40.
- **Farby (eTrex 20/30)**—nastaví farby nočného a denného režimu.
- **Rezim**—svetlé pozadie (**Den**), tmavé pozadie (**Noc**), alebo automaticky prepne medzi pozadiami podľa času východu a západu slnka vo vašej oblasti (**Automaticke**).
	- **Denná farebná téma**—nastaví farbu výberu v dennom režime.
	- **Nocná farebná téma**—nastaví farbu výberu v nočnom režime.
- **Nasnimat obrazovku**—umožní nasnímať obrazovku zariadenia.

## **Nastavenia tónov**

Môžete nastaviť tóny pre správy, klávesy, upozornenia na odbočenie a budíky.

- 1. Stlačte **Nastavenie** > **Tony**.
- 2. Vyberte tón pre každý typ upozornenia.

## **Nastavenia mapy**

Stlačte **Nastavenie** > **Mapa**.

- **Orientacia**—upraví zobrazenie mapy na stránke.
	- Sever hore—sever bude zobrazený na vrchu stránky.
	- **Trasa hore**—zobrazí smer vašej trasy smerom na vrch stránky.
	- **Automob. rezim**—zobrazí automobilovú perspektívu so smerom cesty na vrchu.
	- **Text navadzania**—umožní nastaviť situáciu, kedy sa bude na mape zobrazovať text navádzania.
- **Policka s udajmi**—umožní vybrať veľkosť a počet dátových polí zobrazených na mape.
- **Rozsirene nast. mapy**—nastaví úroveň priblíženia, veľkosť textu a úroveň podrobnosti mapy.
	- **Autom. zvacsovanie** automaticky vyberie vhodnú

úroveň priblíženia pre optimálne zobrazenie mapy. Keď je vybratá možnosť **Off**, musíte zväčšenie upraviť manuálne.

- **Urovne zvacsenia**—vyberte úroveň zväčšenia pre položky mapy.
- **Velkost textu**—vyberte veľkosť textu na mape.
- **Podrobnosti**—vyberte množstvo detailov zobrazených na mape. Zobrazenie väčšieho množstva detailov môže spôsobiť pomalšie vykreslenie mapy.
- **Tienovany relief**—zobrazí detailný reliéf na mape (ak je dostupný), alebo vypne tieňovanie.

• **Informacie mapy**—umožní zapnúť alebo vypnúť mapy, ktoré sú práve nahraté vo vašom zariadení. Pre nákup ďalších máp viď (strana 11).

## **Nastavenia trasy**

Stlačte **Nastavenie** > **Trasy**.

- **Zaznam trasy**—zapne alebo vypne záznam trasy.
- **Metoda nahravania**—vyberie metódu záznamu trasy. **Automaticke** zaznamená trasu variabilnou rýchlosťou pre optimálnu reprezentáciu na mape.
- **Interval**—vyberte interval záznamu trasy. Menší interval záznamu vytvorí presnejšiu trasu, ale aj zaplní rýchlejšie pamäť.
- **Automaticka archivacia**—vyberte automatickú archiváciu trás. Trasy budú uložené a vymazané automaticky podľa užívateľských nastavení.
- **Farba (eTrex 20/30)**—zmení farbu trasy na mape.

## **Nastavenia jednotiek merania**

Môžete nastaviť jednotky merania vzdialenosti, rýchlosti, výšky, hĺbky, teploty a tlaku.

- 1. Stlačte **Nastavenie** > **Jednotky**.
- 2. Vyberte typ merania.
- 3. Vyberte jednotku merania pre dané nastavenie.

## **Nastavenia času**

Stlačte **Nastavenie** > **Cas**.

- **Format casu**—umožní zvoliť 12-hodinový alebo 24-hodinový formát času.
- **Casove pasmo**—umožní zvoliť časové pásmo zariadenia. Môžete vybrať **Automaticky** pre nastavenia časového pásma automaticky podľa GPS pozície.

## **Nastavenia formátu pozície**

**POZNÁMKA**: Nemeňte formát pozície ani súradnicový systém mapy, pokiaľ nepoužívate mapu, ktorá využíva iný formát polohy.

#### Stlačte **Nastavenie** > **Format pozicie**.

• **Format pozicie**—nastaví formát pozície, v ktorom sa zobrazia súradnice polohy.

Prispôsobenie prístroja

- **Datum mapy**—nastaví súradnicový systém, ktorý používa mapa.
- **Sferoid mapy**—zobrazí súradnicový systém, ktorý používa mapa. Štandardný súradnicový systém je WGS 84.

## **Nastavenia smeru**

Táto funkcia je dostupná len na eTrex 30.

Stlačte **Nastavenie** > **Smer**.

- **Zobrazit**—nastaví typ zobrazenia smeru kompasu.
- **Severny refer. bod**—nastaví severný referenčný bod kompasu.
- **Prejst na liniu/kurzor**—umožní vybrať zobrazenie kurzu.
	- **Poloha** (**Mala** alebo **Velka**) smer k cieľu.
- **Draha** (**CDI**)—ukazovateľ odchýlky kurzu zobrazuje vzťah k línii kurzu vedúcej k cieľu.
- **Kompas**—prepne elektronický kompas na GPS kompas vtedy, keď cestujete vyššou rýchlosťou určitý čas (**Automaticke**), alebo vypne kompas.
- **Kalibr. kompasu**—strana 17.

## **Nastavenia výškomeru**

Táto funkcia je dostupná len na eTrex 30.

Stlačte **Nastavenie** > **Vyskomer**.

• **Automaticka kalibracia**—umožní samokalibráciu kompasu pri každom zapnutí prístroja.

### • **Rezim barometra**

- **Premenliva vyska**—keď sa hýbete, umožní merať barometru zmeny výšky.
- **Pevna vyska**—predpokladá sa, že zariadenie je stále v rovnakej výške. Takže barometrický tlak by sa mal meniť len vplyvom počasia.
- **Tendencia tlaku**
	- **Ulozit pri zapnuti** zaznamenáva údaje len pri zapnutom prístroji. Toto môže byť užitočné vtedy, keď sledujete tlakové fronty.
	- **Vzdy ulozit**—zaznamenáva údaje tlaku každých 15 minút, aj keď je prístroj vypnutý.
- **Typ planu**
	- **Vyska/cas**—zaznamenáva zmeny výšky za čas.
	- **Vyska/vzdialenost** zaznamenáva zmeny výšky za prejdenú vzdialenosť.
	- **Barometricky tlak** zaznamenáva barometrický tlak za čas.
	- **Okolity tlak**—zaznamenáva okolitý tlak za čas.
- **Kalibr. vyskomeru**—strana 20.

## **Nastavenia Geocaching**

Stlačte **Nastavenie** > **Skryse Geocache**.

• **Zoznam skrys Geocache**—zobrazí zoznam skrýš geocache podľa názvov alebo kódov.

Prispôsobenie prístroja

- **Najdene skryse Geocache**—zmení počet nájdených geocache. Tento počet sa automaticky zvýši, ak zaznamenáte nájdenie (strana 22).
- **Nastavenie filtra** strana 21.
- **Vyhľadávanie chirp**—strana 23.
- **Programovať chirp** naprogramuje príslušenstvo chirp. Prezrite si Užívateľskú príručku chirp na http://www.garmin.com.

### **Nastavenia vytvárania trasy**

Zariadenie vypočíta trasu podľa typu aktivity, ktorú robíte. Dostupné nastavenia vytvárania trasy sa môžu líšiť podľa vybratej aktivity.

Stlačte **Nastavenie** > **Smerovanie**.

- **Metoda navadzania**—umožní vybrať metódu navádzania pre vytvorenie trasy.
	- **Mimo cesty**—vypočíta trasu z jedného budu k inému.
	- **Na c. pocas doby** (vyžaduje automobilové mapy)—vypočíta najrýchlejšiu trasu po ceste.
	- **Na ces. pocas vzd.** (vyžaduje automobilové mapy)— vypočíta najkratšiu trasu po ceste.
	- **Vypocitat cesty pre**—umožní vybrať typ prepravy pre vypočítanie optimálnej trasy.
- **Uzamknut na cestu**—uzamkne ikonu pozície, ktorá reprezentuje vašu polohu na mape, na najbližšiu cestu.
- **Prechody mimo cesty**—dostupné len pri niektorých aktivitách.
	- **Automaticke**—automaticky vás nasmeruje k ďalšiemu bodu.
	- **Manualny rezim**—umožní vybrať ďalší bod trasy.
	- **Vzdialenost**—nasmeruje vás k ďalšiemu bodu trasy, ak ste v určenej vzdialenosti od súčasného bodu.
- **Nast. usekov vyl. z tr.** obmedzení—(dostupné len pri niektorých aktivitách) umožňuje vybrať typ cesty, ktorému sa chcete vyhnúť.

# **Námorné nastavenia**

Stlačte **Nastavenie** > **Namorne**.

- **Rezim Namorna mapa** umožňuje vybrať námornú alebo rybársku mapu:
	- **Namorne**—zobrazí položky rozličnými farbami, aby námorné POI boli čitateľnejšie. Námorná mapa sa vykresľuje ako papierová mapa.
	- **Rybolov**—(vyžaduje námorné mapy) zobrazí detailný pohľad na obrys dna a hĺbku. Zjednoduší vykreslenie mapy pre optimálne využitie pri rybolove.
- **Vzhlad**—umožní nastaviť vzhľad námorných navigačných pomôcok na mape.

Prispôsobenie prístroja

- **Nast. namorn. alarmu**
	- **Signaliz. tahania kotvy** upozorní na prekročenie vzdialenosti posunu, keď máte spustenú kotvu.
	- **Upozor. mimo kurzu** upozorní, ak vybočíte z kurzu o určenú vzdialenosť.
	- **Hlboka voda/Plytcina** upozorní, ak vstúpite do vody s určitou hĺbkou.

#### **Nastavenie námorných upozornení**

- 1. Stlačte **Nastavenie** > **Namorne** > **Nast. namorn. alarmu**.
- 2. Vyberte typ upozornenia.
- 3. Stlačte **Zap**.

Ak je to potrebné, zadajte vzdialenosť a stlačte **Dokoncene**.

## **Fitness**

Pre ďalšie informácie o voliteľnom fitness príslušenstve viď (strana 46).

## **Reset**

Môžete vynulovať informácie o trasách, vymazať všetky trasové body, vymazať aktuálnu trasu alebo obnoviť štandardné nastavenia.

- 1. Stlačte **Nastavenie** > **Vynulovat**.
- 2. Vyberte položku pre vynulovanie.

#### **Vynulovanie špecifických nastavení**

- 1. Stlačte **Nastavenie**.
- 2. Vyberte položku pre vynulovanie.
- 3. Stlačte **menu** > **Obn. predv. nast.**

#### **Vynulovanie nastavení špecifických stránok**

Môžete obnoviť nastavenia mapy, kompasu a trasového počítača.

- 1. Otvorte stránku, ktorej nastavenia chcete obnoviť.
- 2. Stlačte **menu** > **Obn. predv. nast.**

#### **Vynulovanie všetkých nastavení**

Môžete obnoviť všetky nastavenia do pôvodného stavu.

Stlačte **Nastavenie** > **Vynulovat** > **Vyn. vset. nastavenia** > **Ano**.

## **Zmena poradia stránok**

Pred zmenou poradia stránok ich musíte pridať (strana 39).

- 1. Stlačte **Nastavenie** > **Poradie stran**.
- 2. Vyberte stránku.
- 3. Stlačte **Presunut**.
- 4. Vyberte nové umiestnenie stránky.

### **Pridanie stránky**

- 1. Stlačte **Nastavenie** > **Poradie stran**.
- 2. Stlačte **Pridat stranu**.
- 3. Vyberte stránku, ktorú chcete pridať.

### **Vymazanie stránky**

- 1. Stlačte **Nastavenie** > **Poradie stran**.
- 2. Vyberte stránku.
- 3. Stlačte **Odstranit**.

## **Informácie o zariadení**

## **Prispôsobenie obrazovky**

**POZNÁMKA**: Kontrast (len eTrex 10) a úroveň podsvietenia môže byť obmedzená vtedy, keď je slabá batéria.

Najvyššia úroveň podsvietenia môže výrazne znížiť výdrž batérie.

- 1. Keď je prístroj zapnutý, stlačte  $\mathbf{\bullet}$ .
- 2. Posuňte Thumb Stick vľavo alebo vpravo pre úpravu úrovne podsvietenia.
- 3. Posuňte Thumb Stick nahor alebo nadol pre úpravu kontrastu ( len eTrex 10).

### **Nastavenie času podsvietenia**

Pre zvýšenie výdrže batérie môžete znížiť čas podsvietenia.

Stlačte **Nastavenie** > **Zobrazit** > **Uplynutie casu podsv.**

## **Aktualizácia softvéru**

Pred aktualizáciou softvéru musíte pripojiť zariadenie k počítaču (strana 44).

- 1. Navštívte http://www.garmin.com /products/webupdater.
- 2. Riaďte sa pokynmi na obrazovke.

**POZNÁMKA**: Aktualizácia softvéru nevymaže vaše dáta ani nastavenia.

## **Informácie o zariadení**

Môžete si prezrieť ID kód prístroja, verziu softvéru a licenčnú zmluvu.

Stlačte **Nastavenie** > **Co je**.

## **Technické údaje**

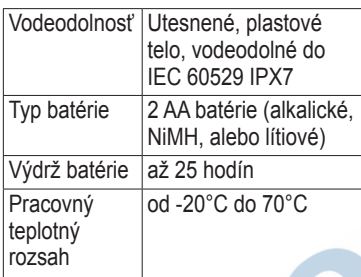

## **Informácie o batériach**

#### ‹ **UPOZORNENIE**

Teplotný rozsah zariadenia (strana 41) môže prekročiť pracovný rozsah niektorých batérií. Alkalické batérie sa môžu pri vysokých teplotách pretrhnúť.

Nepoužívajte ostré predmety na vybratie batérií.

### ‹ **VAROVANIE**

Navštívte miestne oddelenie likvidácie odpadu pre správne recyklovanie batérií.

### *POZNÁMKA*

Alkalické batérie strácajú veľké množstvo kapacity pri nízkych teplotách. Ak používate prístroj pri teplotách blízkych bodu mrazu, používajte lítiové batérie.

## **Predĺženie výdrže batérie**

Môžete vykonať viaceré činnosti pre predĺženie výdrže batérie.

- Vypnite podsvietenie, keď nie je potrebné.
- Znížte úroveň podsvietenia (strana 40).
- Znížte dobu podsvietenia (strana 40).
- Zapnite režim úspory batérie (strana 30).

#### **Dlhodobé uskladnenie zariadenia**

Keď neplánujete používať zariadenie dlhšiu dobu, vyberte batérie. Uložené dáta sa pri vybratých batériach nestratia.

## **Čistenie zariadenia**

### *POZNÁMKA*

Nepoužívajte chemické čističe a rozpúšťadlá, ktoré môžu poškodiť plastové súčiastky.

## **Čistenie zariadenia**

- 1. Navlhčite utierku jemným čistiacim prostriedkom.
- 2. Vyutierajte zariadenie navlhčenou utierkou.
- 3. Dôkladne zariadenie vysušte.

## **Čistenie obrazovky**

- 1. Navlhčite čistú jemnú utierku bez žmolkov vodou, liehom alebo čističom na objektívy.
- 2. Vyutierajte obrazovku utierkou.
- 3. Dôkladne obrazovku vysušte.

## **Hĺbka ponoru zariadenia**

## *POZNÁMKA*

Zariadenie je vodeodolné do štandartu IEC 60529 IPX7. Vydrží byť ponorené vo vode s hĺbkou 1 meter 30 minút. Dlhšie ponorenie môže zariadenie poškodiť. Po vytiahnutí z vody zariadenie dôkladne osušte pred tým, ako ho budete používať alebo nabíjať.

## **Extrémne teploty**

### *POZNÁMKA*

Neskladujte zariadenie na mieste, kde môže byť dlhodobo vystavené extrémnym teplotám, pretože sa môže nenávratne poškodiť.

## **Spravovanie údajov**

**POZNÁMKA**: Zariadenie nie je kompatibilné s Windows® 95, 98, Me, alebo NT. Taktiež nie je kopatibilné s Mac® OS 10.3 a staršími.

## **Typy súborov**

Zariadenie podporuje tieto typy súborov.

Súbory z programu BaseCamp<sup>™</sup> alebo HomePort™

Navštívte http://www.garmin.sk.

- GPI vlastné súbory POI z programu Garmin POI Loader
- súbory geocache GPX

**Inštalácia microSD karty**

Prístroje eTrex 20 a eTrex 30 využívajú microSD karty na rozšírenie úložného priestoru. Taktiež niektoré mapy sú dostupné na pamäťových kartách. Navštívte http://www.garmin.sk pre ďalšie informácie.

- 1. Otočte D-prstenec proti smeru hodinových ručičiek a potiahnite ho pre odobratie krytu.
- 2. Vyberte batérie.
- 3. Posuňte držiak karty v oddelení pre batérie **①** smerom k spodnému okraju zariadenia a zdvihnite ho podľa inštrukcií.

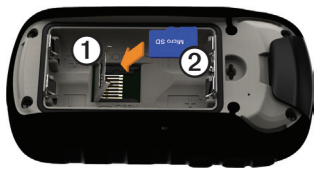

#### Informácie o zariadení

- 4. Vložte kartu microSD ➋ do zariadenia tak, aby zlaté kontakty smerovali nadol.
- 5. Zavrite držiak karty.
- 6. Posuňte držiak karty smerom na vrch zariadenia, aby ste ho uzamkli.
- 7. Vložte batérie (strana 7).
- 8. Dajte na miesto kryt batérie, a otočte D-prstenec v smere hodinových ručičiek.

#### **Pripojenie zariadenia k počítaču**

### *POZNÁMKA*

Aby ste zabránili korózii, dôkladne vysušte mini-USB port, krytku proti vlhku a plochu okolo nich pred nabíjaním alebo pripojením k počítaču.

- 1. Pripojte USB kábel do USB portu počítača.
- 2. Vytiahnite krytku proti vlhkosti  $\Phi$  z mini-USB portu ➋.

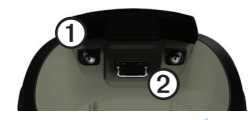

3. Pripojte malý konektor USB kábla do mini-USB portu.

Vaše zariadenie a pamäťová karta (voliteľné) sa zobrazia ako Vymeniteľné jednotky v položke Tento počítač na počitačoch Windows a ako propojené jednotky na počítačoch Mac.

### **Prenos súborov z počítača**

Pred prenosom súborov musíte pripojiť zariadenie k počítaču (strana 44).

- 1. Vyhľadajte súbor v počítači.
- 2. Vyberte súbor.
- 3. Stlačte **Upraviť** > **Kopírovať**.
- 4. Otvorte jednotku "Garmin" alebo pamäťovú karta.
- 5. Stlačte **Upraviť** > **Prilepiť**.

**TIP:** Súbory geocache musíte vložiť do zložky Garmin\GPX.

### **Vymazanie súborov**

## *POZNÁMKA*

Ak neviete, na čo súbor slúži, nemažte ho. Pamäť zariadenia obsahuje dôležité systémové súbory, ktoré by nemali byť vymazané. Dbajte na zvýšenú opatrnosť so zložkami označenými ako "Garmin."

Pred vymazaním súborov musíte pripojiť zariadenie k počítaču (strana 44).

- 1. Otvorte jednotku "Garmin"..
- 2. Ak je to potrebné, otvorte zložku.
- 3. Vyberte súbory.
- 4. Stlačte na klávesnici klávesu **Delete**.

## **Odpojenie USB kábla**

- 1. Dokončite činnosť:
	- Pre počítače Windows, stlačte ikonu na odpojenie zariadení v systémovej lište.
	- Pre počítače Mac, potiahnite ikonu jednotky do Koša .
- 2. Odpojte zariadenie od počítača.

## **Dodatok**

## **Voliteľné príslušenstvo**

Voliteľné príslušenstvo, ako sú napr. držiaky, mapy, doplnky fitness a náhradné diely sú dostupné na http:// www.garmin.sk alebo u vášho predajcu Garmin.

### **Voliteľné mapy**

Môžete si zakúpiť dodatočné mapy ako sú satelitné obrazy BirdsEye™, Garmin custom maps, Vnútrozemné jazerá, Topo, BlueChart® g2 a mapy City Navigator®.

#### **Voliteľné príslušenstvo fitness**

Fitness doplnky sú dostupné len pre model eTrex 30. Pred použitím doplnkov fitness so zariadením ich musíte nainštalovať podľa pokynov dodávaných s doplnkami.

So zariadením môžete použiť voliteľné

doplnky fitness vrátane pulzomera alebo snímača rýchlosti a kadencie. Toto príslušenstvo používa bezdrôtovú technológiu ANT+™ pre posielanie dát do zariadenia.

#### **Používanie voliteľného príslušenstva fitness**

- 1. Umiestnite zariadenie do vzdialenosti 3 m od príslušenstva ANT+.
- 2. Stlačte **Nastavenie** > **Fitnes**.
- 3. Stlačte **Monitor srdcov. tepu** alebo **Snim. kadencie bicykla**.
- 4. Stlačte **Hlada sa nove**.
- 5. Prispôsobte si dátové polia pre zobrazenie srdcového pulzu a kadencie (strana 28).

#### **Tipy pre spárovanie príslušenstva ANT+ so zariadením Garmin**

- Overte si, či je príslušenstvo ANT+ kompatibilné so zariadením Garmin, ktoré vlastníte.
- Pred párovaním príslušenstva ANT+ so zariadením Garmin umiestnite zariadenie 10 m od iného príslušenstva ANT+.
- Umiestnite zariadenie do vzdialenosti 3 m od príslušenstva ANT+.
- Po prvotnom spárovaní zariadenie Garmin rozpozná príslušenstvo ANT+ vždy automaticky. Proces sa vykoná automaticky, keď zapnete zariadenie Garmin a trvá len pár sekúnd, pokým sa príslušenstvo aktivuje a je pripravené na použitie.
- Po dokončení párovania zariadenie Garmin prijíma dáta len z vášho príslušenstva, takže sa môžete priblížiť aj k inému príslušenstvu.

## **Možnosti dátových polí**

Nie všetky dátové polia sú dostupné na všetkých modeloch.

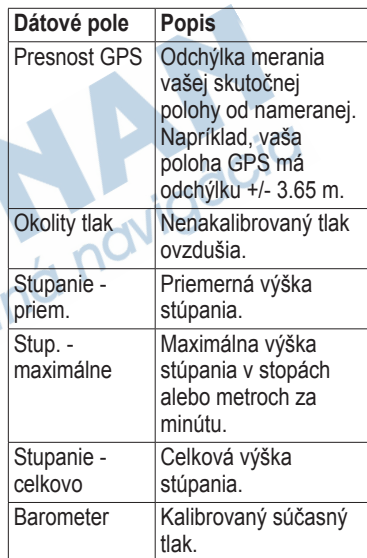

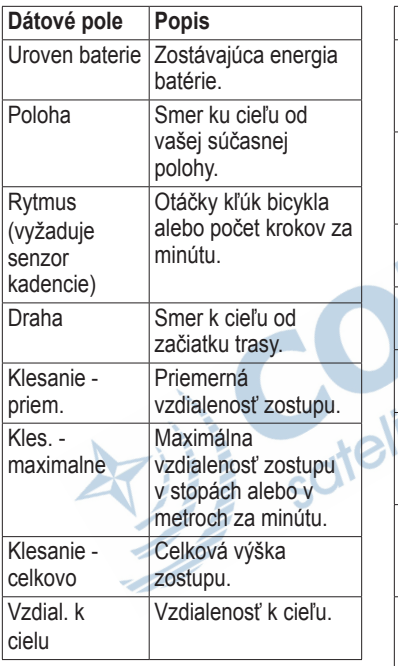

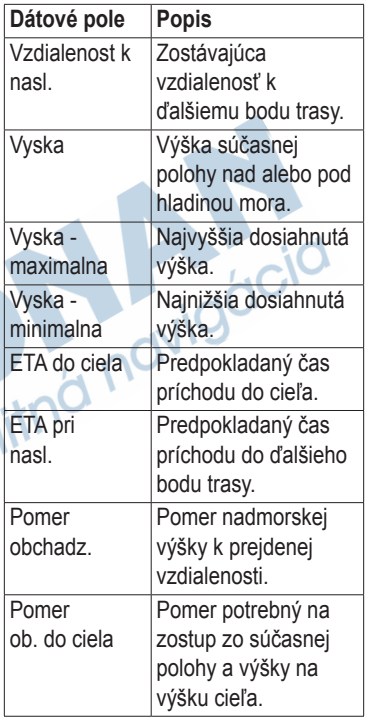

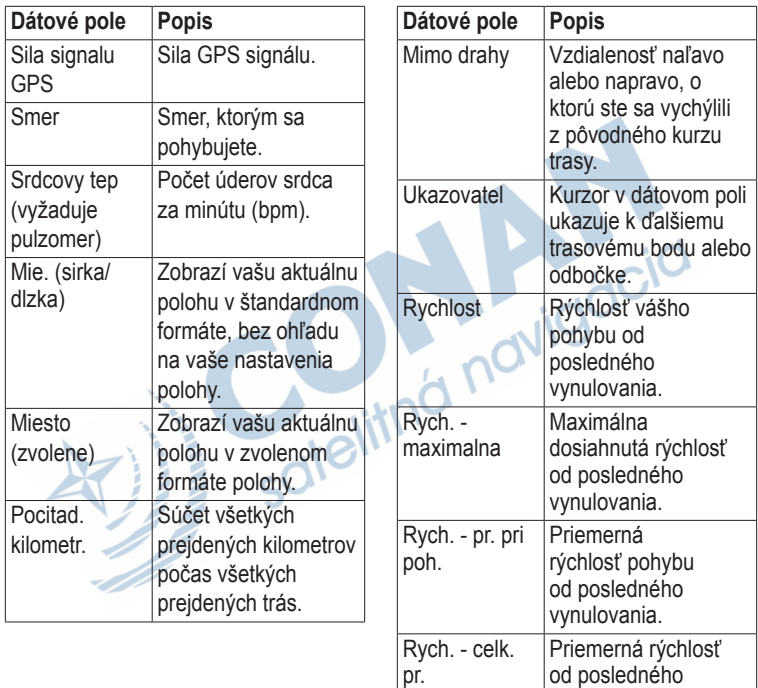

vynulovania.

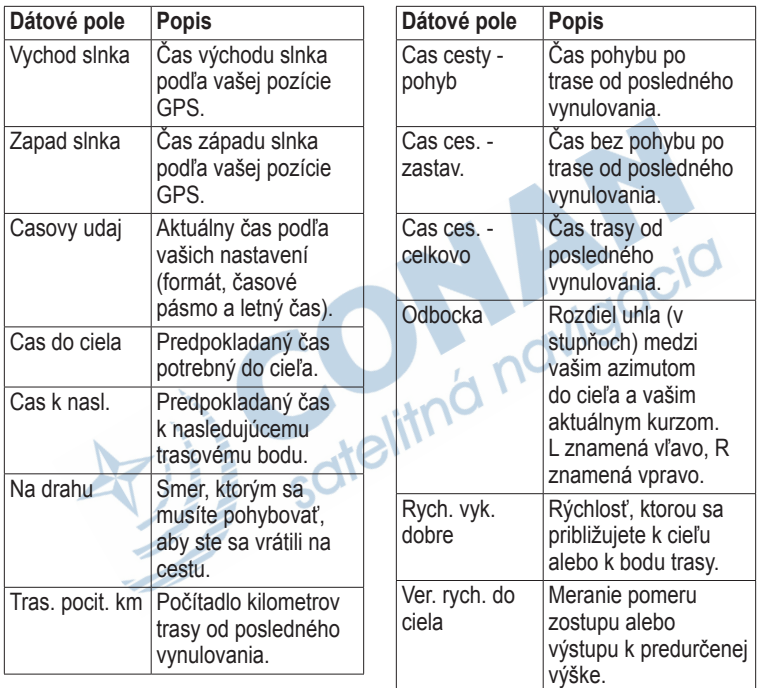

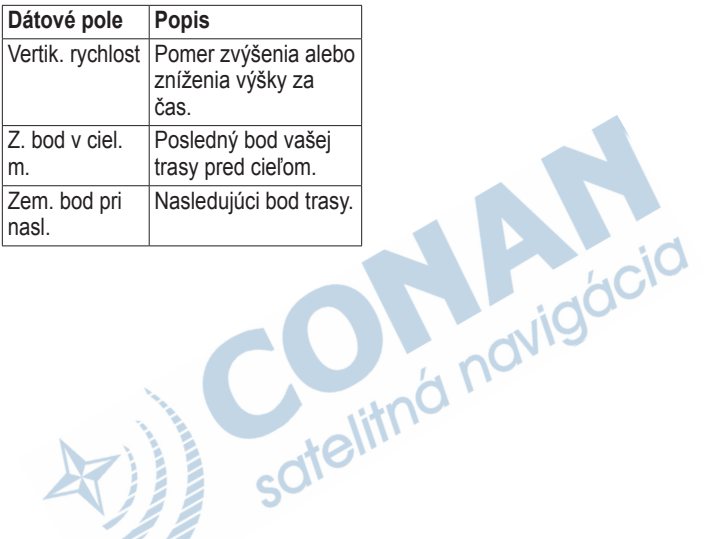

## **Riešenie problémov**

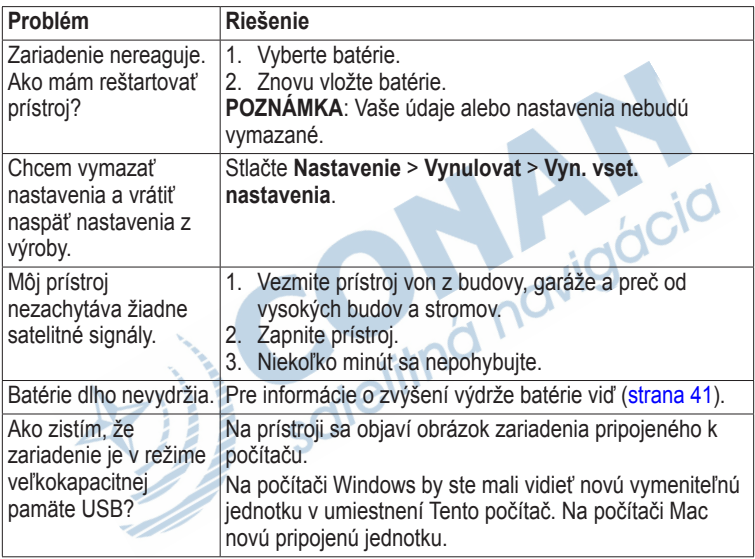

#### Dodatok

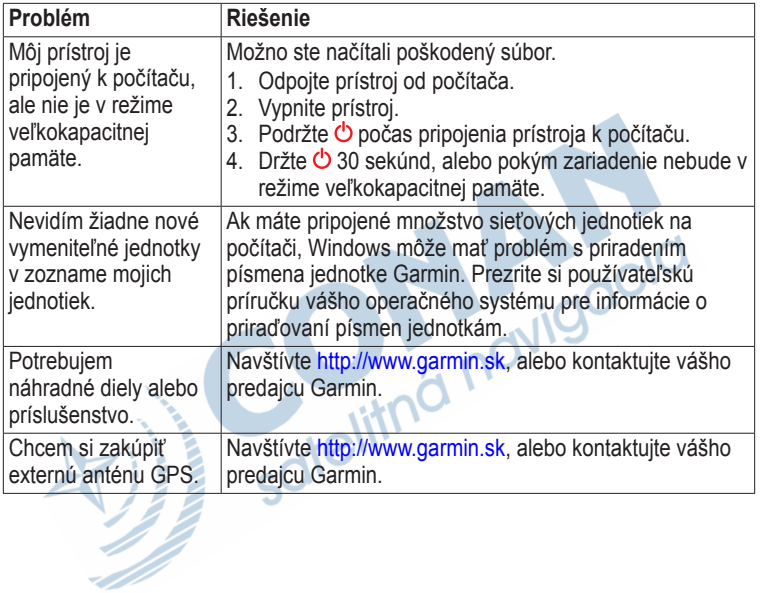

#### **A**

AA batérie vyberanie typu 30 adresy 12 aktívna cesta 13 aktualizácia softvéru 40 astronomické lov a rybárčenie 25 slnko a mesiac 25 automobilová navigácia 37 automobilový režim 31 automatické priblíženie 32

#### **B**

barometer 19 BaseCamp 43 batérie 30, 48 o batériach 41 informácie 7, 41 vloženie 7 životnosť 41 dlhodobé uskladnenie 42

predĺženie výdrže 41 výber typu 7 miesto pre batérie 7 upozornenia 7

#### **C**

cesta nahor 31 cesty 12–13 aktívna cesta 13 obmedzenia 37 vytváranie 12 vymazanie 13 úprava 13 navigácia 13 nastavenia 36 chirp 23

#### **Č** čas

budík 26 dátové polia 50 nastavenia 33 východ a západ 25, 50 zóny 33 časy lovu 25 časy rybárčenia 25

časy východu a západu Slnka 25, 50 čistenie zariadenia 42 dlhodobé uskladnenie 42

#### **D**

D-prstenec 6 dátové polia 28 nastavenia 4 držiaky 17

#### **F**

formát polohy 33

#### **G**

geocache 21, 35 sťahovanie 21 filtrovanie zoznamu 21 záznam nájdenia 22 navigácia 22 nastavenia 35 GPS signály 8, 26, 30, 47, 49, 52 vypnutie 26 graf prevýšenia 19, 20

barometrický výškomer 20 trasy 15

#### **H**

hlavné menu prispôsobenie 28 hľadanie adresy 12 v blízkosti 11 HomePort 43

#### **I**

ID prístroja 40

#### **J**

jazyk 30 jednotky merania 33

#### **K**

kalibrácia výškomer 20 kompas 18 kalkulačka 25 kalendár 25 Kam viesť? 11 kompas 17

kalibrácia 18 navigácia 18 obnova 39 nastavenia 34

#### **M**

mapa 16, 17 doplnkové 11 súradnice 34 podrobnosti 32 informácie 32 voliteľné 46 obnova 39 nastavenia 32 zobrazenie ciest 13 mapy BirdsEye satelitné obrazy 11 mapy BlueChart g2 11 mapy City Navigator 17 meranie plochy 25 mesačné fázy 25 microSD karta 43 myGarmin 8

#### **N**

nastavenia fitness 46

nastavenia smerovania 34 navigácia 16 automobilová 17 ku geocache 22 ku trasovému bodu 9 ukazovateľom azimutu 18

ukazovateľom kurzu 19 námorné nastavenia 37–38

#### **O**

obnovenie pôvodných nastavení 39 obrazovka čas podsvietenia 30 zachytávanie 30 nastavenia 30 orientácia, mapa 31

#### **P**

pamäťová karta 43 podsvietenie čas podsvietenia 40 prenos súborov 44 cez USB 44 bezdrôtovo 24

priblíženie 32 pripojenie k inému zariadeniu 24 USB kábel 44 bezdrôtové príslušenstvo 46 prispôsobenie dátové polia 28 prístroja 30–39 profily 29 príslušenstvo 46, 53 fitness 46 príslušenstvo ANT+ 46 profily 29 úprava 29 vytváranie 29 voľba 29

#### **R**

registrácia zariadenia 8 reset všetky nastavenia 52 údaje 38 zariadenie 52 graf prevýšenia 20

riešenie problémov 52 rozšírené nastavenia mapy 32

#### **S**

satelitné signály 8, 26, 47, 49, 52 nastavenia systému 30 vypnutie GPS 26, 27 sever hore 31 softvér aktualizácia 40 verzia 40 stopky 26 stránky 39 pridanie 39 vymazanie 39 sťahovanie geocache 21 software 40 systémové nastavenia 30

#### **T**

tlačidlá 5, 6 tlačidlo napájania 8 tóny 31

trasové body 9–10 priemerovanie 10 vytváranie 9 vymazanie 9 úprava 9 navigácia ku 16 trasový počítač 20 vynulovanie 39 trasy 14–16 archivácia 15 vymazanie aktuálnej 15 vymazanie 15 profily 15 záznam 14, 32 uloženie 15 nastavenie 32 zobrazenie 15 typy súborov 43

#### **U**

ukazovateľ kurzu 19 uloženie trasy 15 upozornenia

budík 26 námorné 38 blízkosti 24 tóny 31 upozornenia blízkosti 24 upravenie profily 30 cesty 12 trasové body 9 USB kábel 52 pripojenie 44 odpojenie 45 uskladnenie zariadenia 42

#### **V**

veľkosť textu, mapy vymazanie súbory 45 profily 30 cesty 13 trasy 15 trasové body 9 vytváranie cesty 12 trasové body 9

výpočet oblasti 25 výškomer kalibrácia 20 typ grafu 35 nastavenia 34

#### **W**

#### **Z**

WebAktualizátor 40<br> **z**<br>
zachytávanie signálov<br>
satelitov 52<br>
záznam trasy 14, 32<br>
zdieľanie údajov <sup>24</sup><br>
Zobrazi<sup>e</sup> zachytávanie signálov satelitov<sub>52</sub> záznam trasy 14, 32 zdieľanie údajov 24 Zobraziť a ísť 10

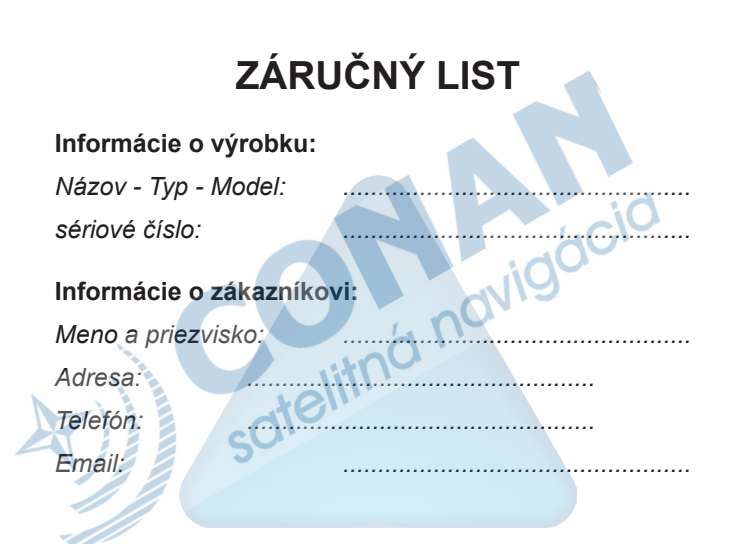

#### *Upozornenie:*

*Nie je potrebné aby bol záručný list potvrdený predajcom. Za relevantný doklad, pre uplatnenie záruky je stanovený nadobúdací doklad. Záručný list však plní dôležitú sprievodnú funkciu počas reklamačného procesu a preto je ho potrebné pri uplatnení reklamácie pozorne vyplniť a poslať spolu s dokladom o kúpe.*

ô

ô

## **Záručné podmienky**

#### **Značka Garmin poskytuje na všetky svoje výrobky určené pre slovenský trh 24 mesačnú obmedzenú záruku.**

V rámci záručnej doby sa značka Garmin zaväzuje opraviť alebo vymeniť všetky poškodené diely, prípadne celé zariadenie, ktorých porucha sa prejavila pri ich bežnom používaní v súlade s určením zariadenia.

Počas záručnej doby si zákazník uplatňuje reklamáciu prostredníctvom svojho predajcu alebo priamo v servisnom stredisku, kde zasiela poškodené zariadenie na svoje náklady.

#### **Reklamácia musí obsahovať:**

- 1. Poškodené zariadenie s viditeľným výrobným číslom (ak ho obsahuje)
- 2. Nadobúdací doklad (faktúra alebo pokladničný doklad stačí kópia)
- 3. Reklamačný protokol (meno, adresa a telefonický kontakt, popis závady a obsah zásielky odporúčame používať elektronický formulár uvedený na www.garmin.sk,

 ktorý je dostupný po prihlásení do systému v menu Moje dokumenty - Vytvorenie reklamácie Pred odoslaním zariadenia do servisu Vám odporúčame kontaktovať našu technickú podporu na bezplatnom čísle 0800 135 000 alebo prostredníctvom e-mailu: podpora@garmin.sk.

#### **Strata uvedených záruk nastáva v prípade:**

- 1. Ak bol na prístroji vykonaný servisný zásah neoprávnenou osobou
- 2. Ak porucha vznikla následkom nehody alebo neprimeraného používania mechanické poškodenie
- 3. Ak bol v prístroji nahraný nelegálny ovládací program alebo mapa

Miestna nedostupnosť signálu GPS, RDS-TMC alebo iných služieb, ako aj obmedzená podrobnosť, či aktuálnosť mapových podkladov pre špecifické územie, nie sú považované za chybu navigačného prístroja a preto nemôžu byť predmetom záručnej opravy.

Podrobné a aktualizované znenie záručných podmienok je uvedené na www.garmin.sk. Všetky ďalšie záručné podmienky sa riadia podľa príslušných ustanovení platných zákonov.

Servisné stredisko pre Slovensko:

CONAN s.r.o., Murgašova 18, 010 01 Žilina, tel: 041-700 29 00, servis@garmin.sk **bezplatná linka podpory HOT-LINE: 0800 135 000**

Táto slovenská verzia anglickej príručky eTrex 10-20-30 (katalógové číslo Garmin 190-01198- 00, revízia A) je poskytnutá kupujúcemu ako výhoda. Ak je to potrebné, pozrite si najnovšiu revíziu anglickej príručky pre prevádzku a používanie eTrex 10-20-30.

SPOLOČNOSŤ GARMIN NIE JE ZODPOVEDNÁ ZA PRESNOSŤ TEJTO SLOVENSKEJ PRÍRUČKY A ODMIETA AKÚKOĽVEK ZODPOVEDNOSŤ VYPLÝVAJÚCU Z JEJ OBSAHU.

# **GARMIN** vigácia  $MT02$

© 2011 Garmin Ltd. alebo jej pobočky

Garmin International, Inc. 1200 East 151<sup>st</sup> Street, Olathe, Kansas 66062, USA

Garmin (Europe) Ltd. Liberty House, Hounsdown Business Park, Southampton, Hampshire, SO40 9LR UK

Garmin Corporation No. 68, Zhangshu 2<sup>nd</sup> Road, Xizhi Dist., New Taipei City, 221, Taiwan (R.O.C.)

> Garmin HOTLINE zákaznícka linka 0800 135 000 www.garmin.sk